# *ZyAIR B-2000 v.2*

*Broadband Wireless Sharing Router*

## *Quick Installation Guide*

Version 3.50 July 2003

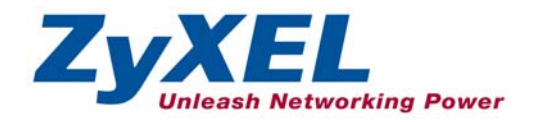

## **Table of Contents**

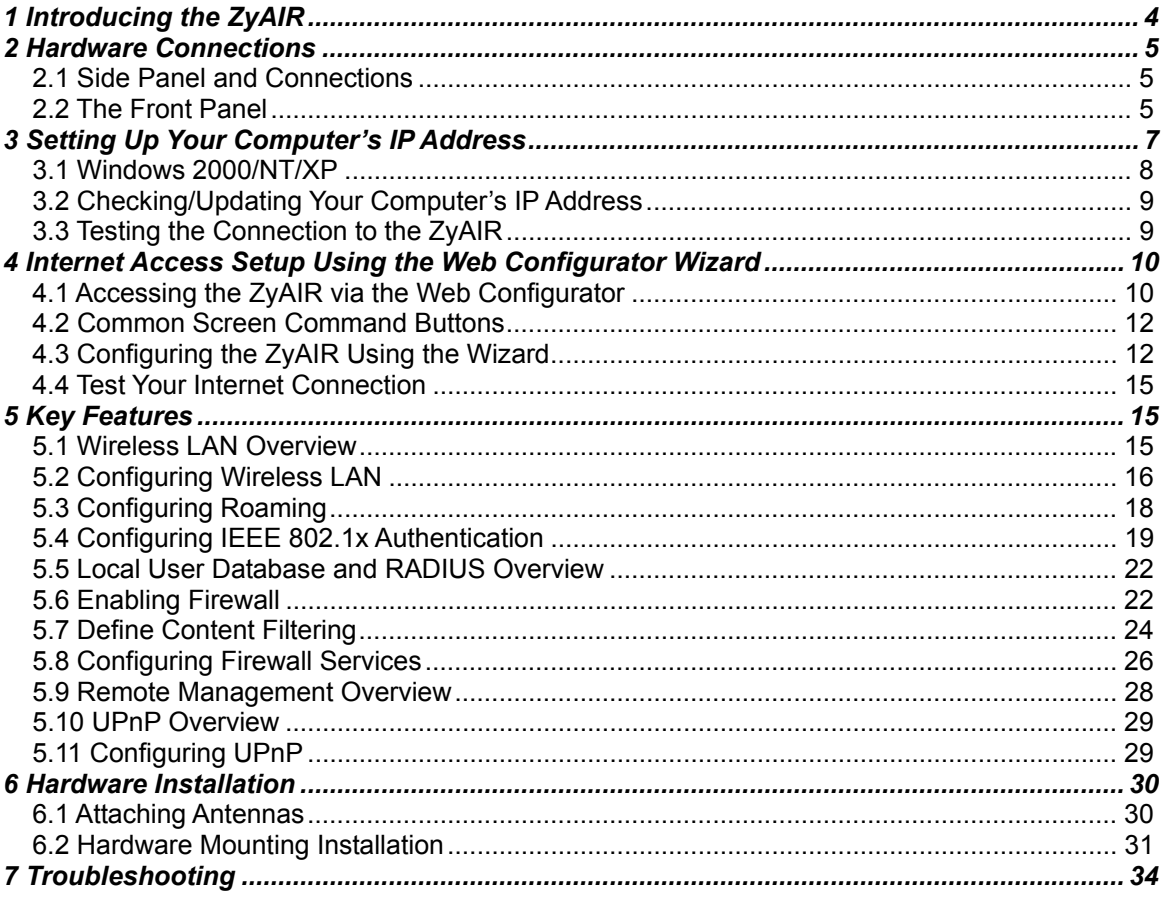

## <span id="page-3-0"></span>1 Introducing the ZyAIR

The ZyAIR B-2000 v.2 is a broadband sharing gateway with a built-in wireless LAN access point and fourport switch that makes it easy for people to set up a small home/office network and share Internet access via a broadband (cable/DSL) modem. Key features of the ZyAIR include 802.1x wireless LAN security, Firewall, remote management and UPnP. See your *User's Guide* for more details on all ZyAIR features.

You should have an Internet account already set up and have been given most of the following information.

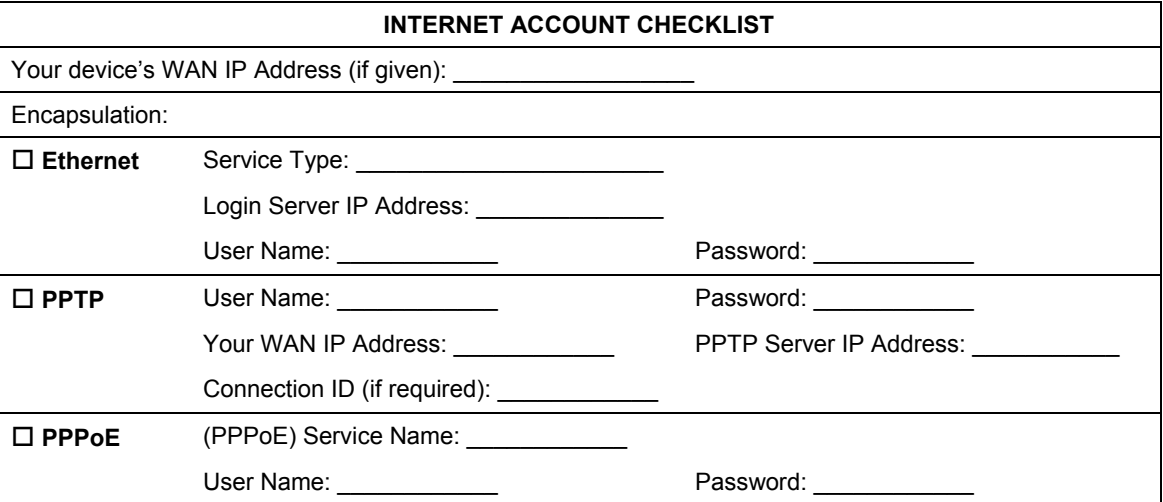

## <span id="page-4-0"></span>2 Hardware Connections

## **2.1 Side Panel and Connections**

<span id="page-4-1"></span>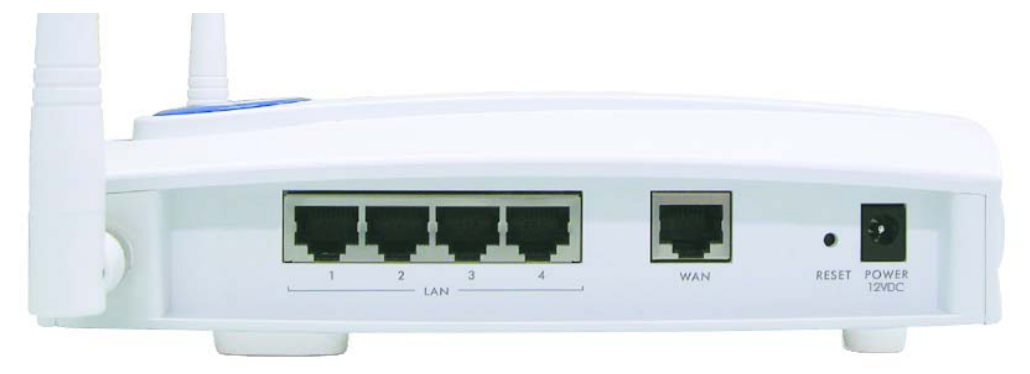

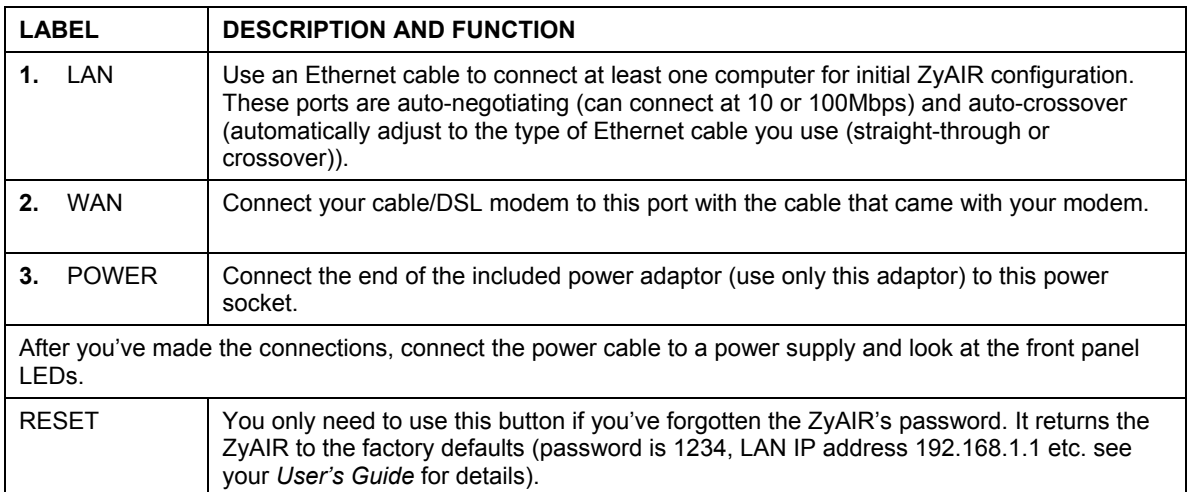

## <span id="page-4-2"></span>**2.2 The Front Panel**

The **PWR** LED turns steady on when the power cord is connected. The **SYS** LED blinks while performing system testing and then turns steady on if the testing is successful. The link LED and the ZyAIR LED turn steady on while the wireless card on the ZyAIR is working. The **LAN** and **WAN** LEDs turn on, if they are properly connected. Refer to the *User's Guide* for more detailed LED descriptions.

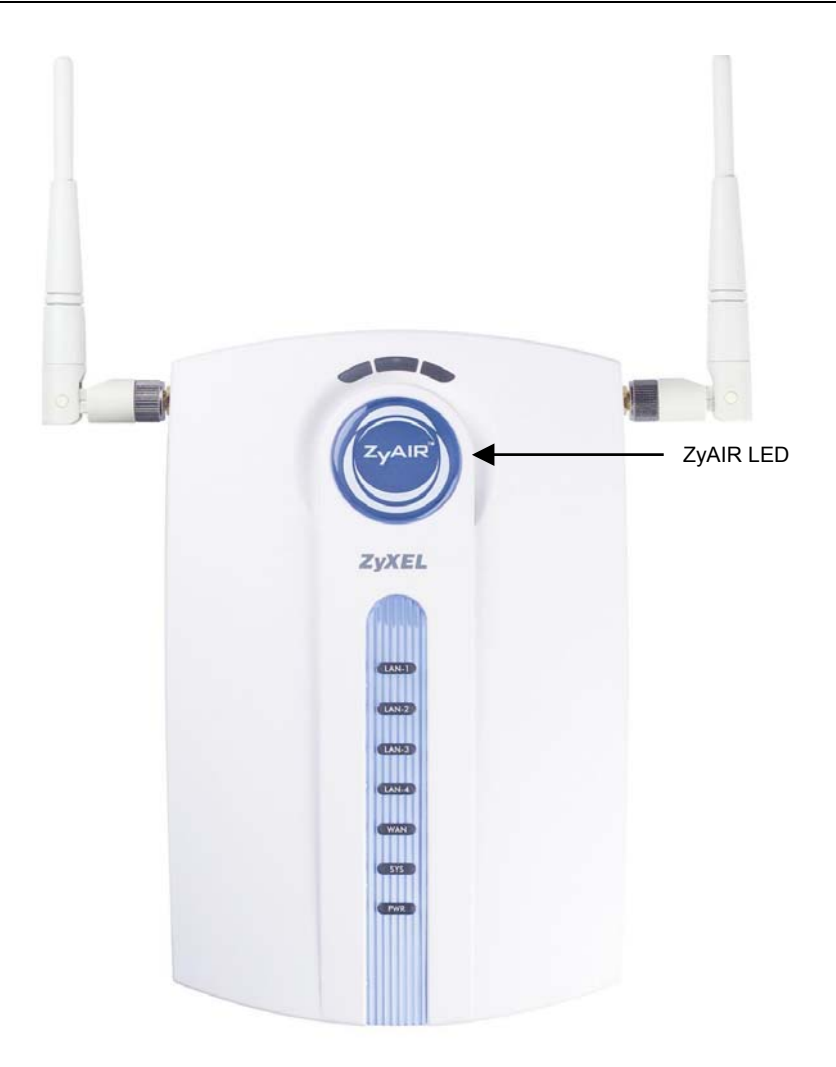

#### **Table 1 Front Panel LED Description**

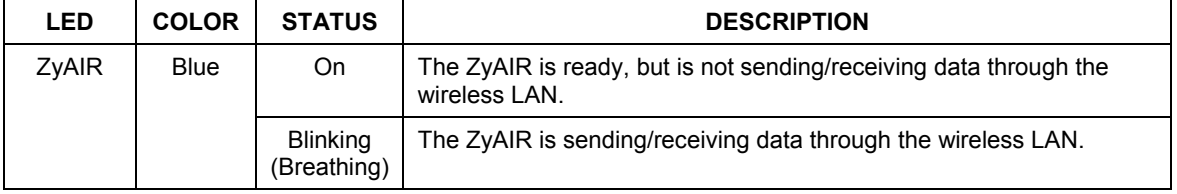

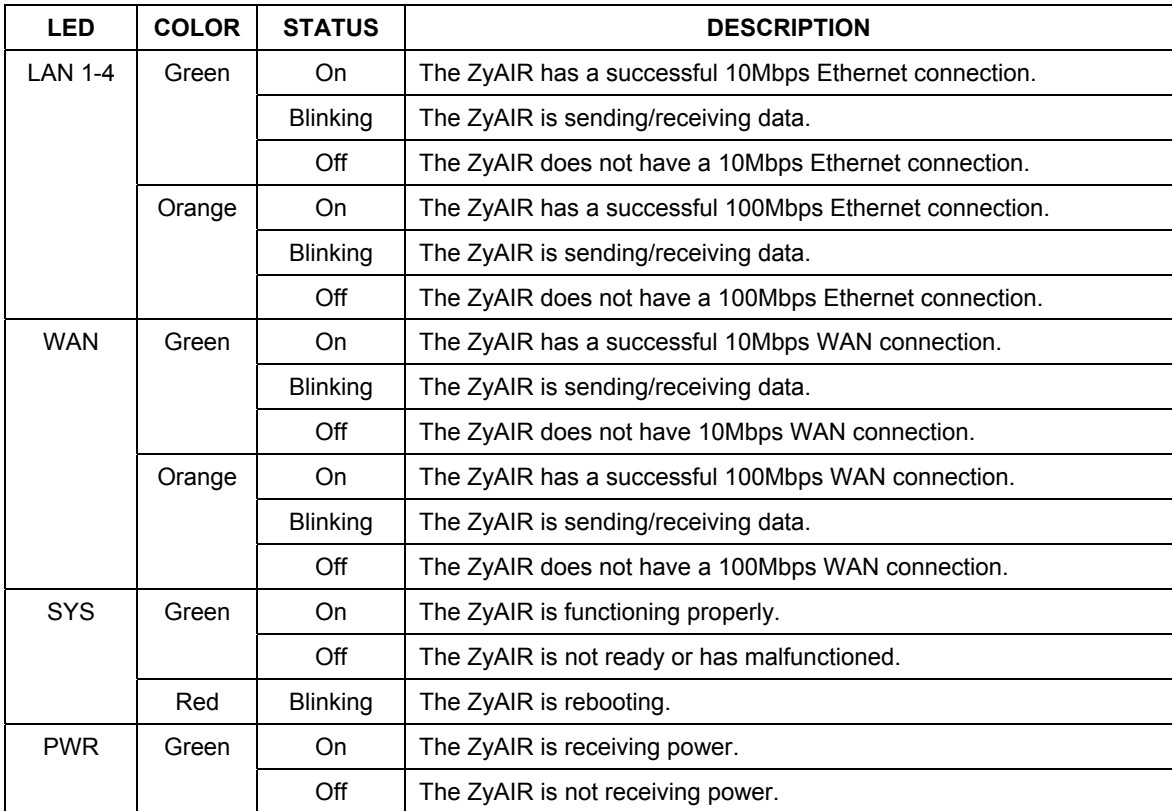

#### **Table 1 Front Panel LED Description**

## <span id="page-6-0"></span>3 Setting Up Your Computer's IP Address

#### **Skip this section if your computer is already set up to accept a dynamic IP address. This is the default for most new computers.**

The ZyAIR is already set up to assign your computer an IP address. Use this section to set up your computer to receive an IP address or assign it a static IP address in the 192.168.1.2 to 192.168.1.254 range with a subnet mask of 255.255.255.0. This is necessary to ensure that your computer can communicate with your ZyAIR.

Your computer must have a network card and TCP/IP installed. TCP/IP should already be installed on computers using Windows NT/2000/XP, Macintosh OS 7 and later operating systems. Refer to the *Setting Up Your Computer's IP Address* appendix in the *User's Guide* for configuring the IP address in other operating systems.

## <span id="page-7-0"></span>**3.1 Windows 2000/NT/XP**

- 1. In Windows XP, click **start**, **Control Panel**. In Windows 2000/NT, click **Start**, **Settings**, **Control Panel**.
- 2. In Windows XP, click **Network Connections**.

In Windows 2000/NT, click **Network and Dial-up Connections**.

- 3. Right-click **Local Area Connection** and then click **Properties**.
- 4. Select **Internet Protocol (TCP/IP)** (under the **General** tab in Win XP) and click **Properties**.
- 5. The **Internet Protocol TCP/IP Properties** screen opens (the **General tab** in Windows XP).

-To have your computer accept a dynamic IP address, click **Obtain an IP address automatically**.

-If you want a static IP address, click **Use the following IP Address** and fill in the **IP address** (use one between192.168.1.2 and 192.168.1.254), **Subnet mask** (255.255.255.0), and **Default gateway** (192.168.1.1) fields.

Click **Advanced**.

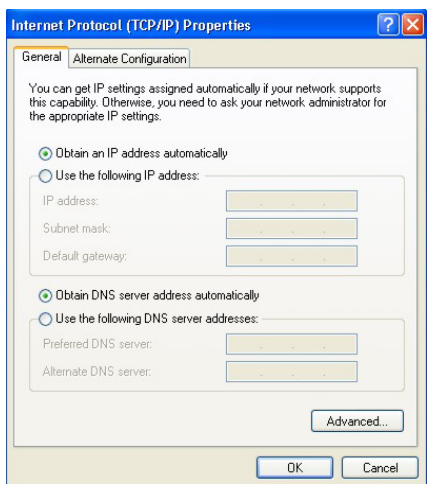

6. Remove any previously installed gateways in the **IP Settings** tab and click **OK** to go back to the **Internet Protocol TCP/IP Properties** screen.

7. Click **Obtain DNS server address automatically** if you do not know your DNS server IP address(es).

If you know your DNS server IP address(es), click **Use the following DNS server addresses**, and type them in the **Preferred DNS server** and **Alternate DNS server** fields.

If you have previously configured DNS servers, click **Advanced** and then the **DNS** tab to order them.

- 8. Click **OK** to close the **Internet Protocol (TCP/IP) Properties** window.
- 9. Click **OK** to close the **Local Area Connection Properties** window.

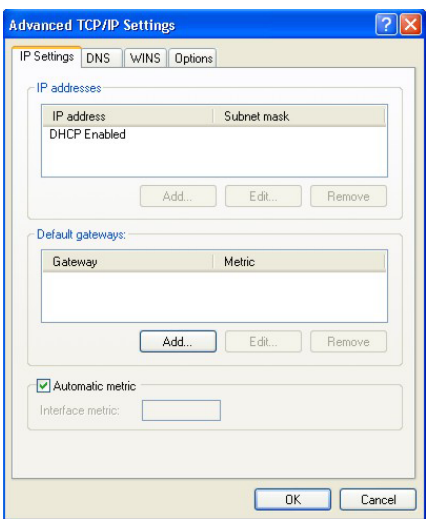

Refer to your *User's Guide* for detailed IP address configuration for other Windows and Macintosh computer operating systems.

## <span id="page-8-0"></span>**3.2 Checking/Updating Your Computer's IP Address**

- 1. In the computer, click **Start**, (**All) Programs**, **Accessories** and then **Command Prompt**.
- 2. In the **Command Prompt** window, type "ipconfig" and then press **ENTER** to verify that your computer's static IP address is in the correct subnet (in the range between 192.168.1.2 and 192.168.1.254 if using the default ZyAIR LAN IP address). Alternatively, to have the ZyAIR assign your computer a new IP address (from the IP pool), make sure your ZyAIR is turned on, type "ipconfig/renew" and then press **ENTER**.

## <span id="page-8-1"></span>**3.3 Testing the Connection to the ZyAIR**

#### **The default IP address of the ZyAIR is 192.168.1.1.**

- 1. Click **Start**, (**All**) **Programs**, **Accessories** and then **Command Prompt**.
- 2. In the **Command Prompt** window, type "ping" followed by a space and the IP address of the ZyAIR.

3. Press **ENTER** and the reply messages displays.

```
C:\>ping 192.168.1.1 
Pinging 192.168.1.1 with 32 bytes of data: 
Reply from 192.168.1.1: bytes=32 time=10ms TTL=254 
Reply from 192.168.1.1: bytes=32 time<10ms TTL=254 
Reply from 192.168.1.1: bytes=32 time<10ms TTL=254 
Reply from 192.168.1.1: bytes=32 time<10ms TTL=254 
Ping statistics for 192.168.1.1: 
   Packets: Sent = 4, Received = 4, Lost = 0 (0% loss),
Approximate round trip times in milli-seconds: 
    Minimum = 0ms, Maximum = 10ms, Average = 2ms 
C: \>
```
Your computer can now communicate with the ZyAIR using the **LAN** port.

## <span id="page-9-0"></span>4 Internet Access Setup Using the Web Configurator Wizard

**The** *Compact Guide* **shows you how to use the web configurator Wizard and introduces the ZyAIR's key features. See your** *User's Guide* **for configuration details and background information on all ZyAIR features using the SMT (System Management Terminal) and web configurator.** 

## <span id="page-9-1"></span>**4.1 Accessing the ZyAIR via the Web Configurator**

**1.** Launch your web browser. Enter "192.168.1.1" as the web site address.

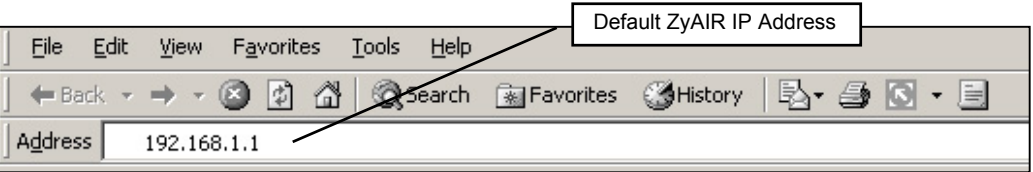

**2.** The default password ("1234") is already in the password field (in non-readable format). Click **Login** to proceed to a screen asking you to change your password. Click **Reset** to revert to the default password in the password field.

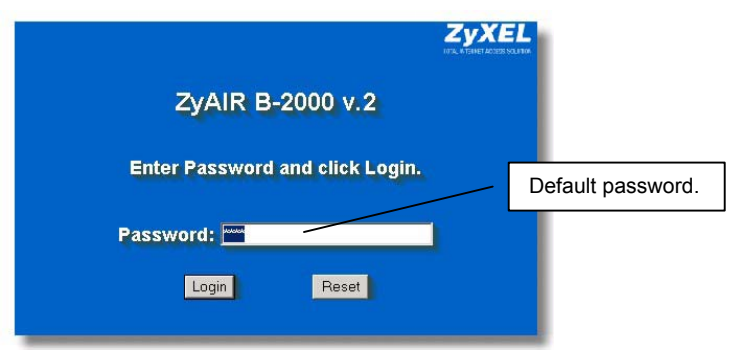

**3.** It is highly recommended you change the default password! Enter a new password, retype it to confirm and click **Apply**; alternatively click **Ignore** to proceed to the **MAIN MENU** screen if you do not want to change the password now.

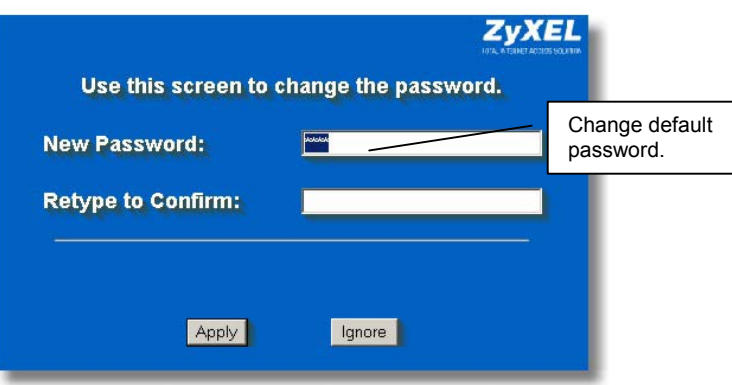

**4.** You should now see the web configurator **MAIN MENU** screen.

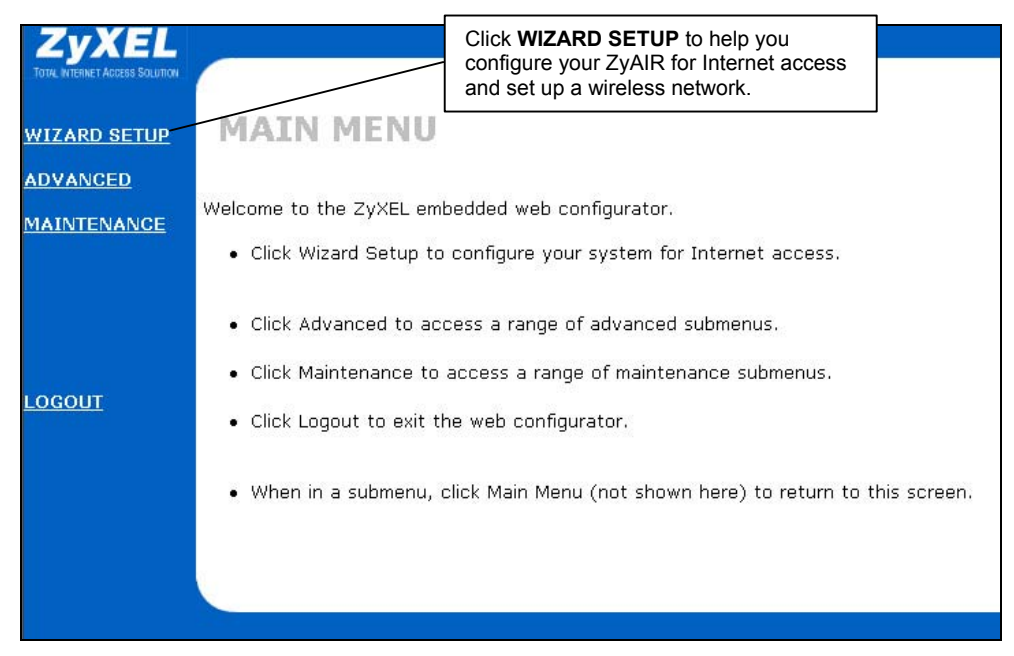

## <span id="page-11-0"></span>**4.2 Common Screen Command Buttons**

The following table shows common command buttons found on many web configurator screens.

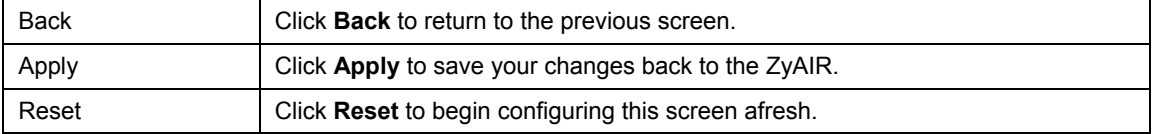

## <span id="page-11-1"></span>**4.3 Configuring the ZyAIR Using the Wizard**

The wizard consists of a series of screens to help you configure your ZyAIR for wireless stations to access your wired LAN and set up Internet access. Refer to your *User's Guide* for more background information.

**1.** Click **WIZARD SETUP** in the main menu to display the first wizard screen. Refer to your *User's Guide* for more background information on each field.

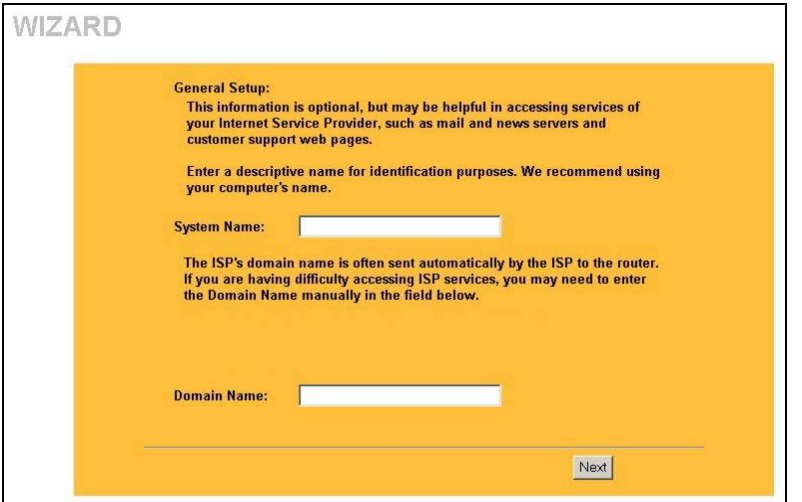

**2.** Use the second wizard screen to set up the wireless LAN.

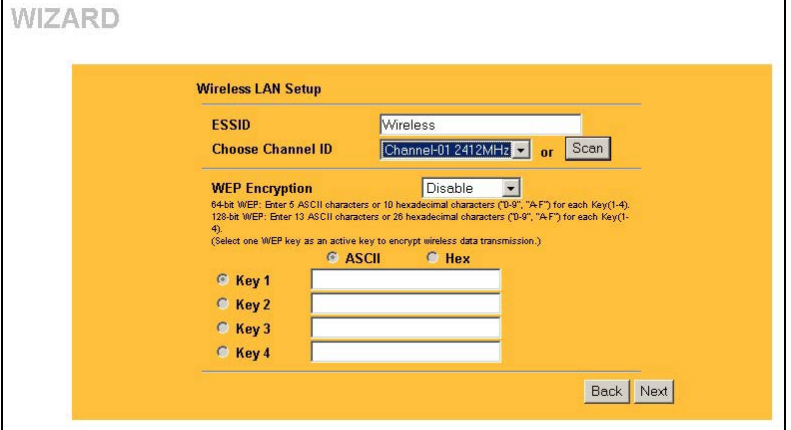

**ESSID** is a unique name to identify the ZyAIR in the wireless LAN. Enter a descriptive name.

**System Name** is a unique name to identify the ZyAIR in the Ethernet network. Enter a descriptive name. The **Domain Name** entry is what is propagated to the DHCP clients on the LAN. If you leave this blank, the domain name obtained by DHCP from the ISP is used. Click **Next** to

continue.

The range of radio frequencies used by IEEE 802.11b wireless devices is called a channel.

Click **Scan** to have the ZyAIR automatically select a channel. The selected channel automatically appears in the **Channel ID** field.

WEP (Wired Equivalent Privacy) encrypts data frames before transmitting over the wireless network. Select either **64-bit** or **128-bit** from the **WEP Encryption** drop-down list box to activate WEP encryption. Select **Disable** to turn off WEP data encryption.

Select **ASCII** or **HEX** WEP key input method and then follow the on-screen instructions to set up the WEP keys. Click **Next** to continue.

#### **The wireless stations and ZyAIR must use the same ESSID, channel ID and WEP encryption key (if WEP is enabled) for wireless communication.**

**3.** The third wizard screen has three variations depending on what encapsulation type you use. Use the information in the *Internet Account Checklist* table and the online help to fill in the fields. Click **Next** in each screen to continue.

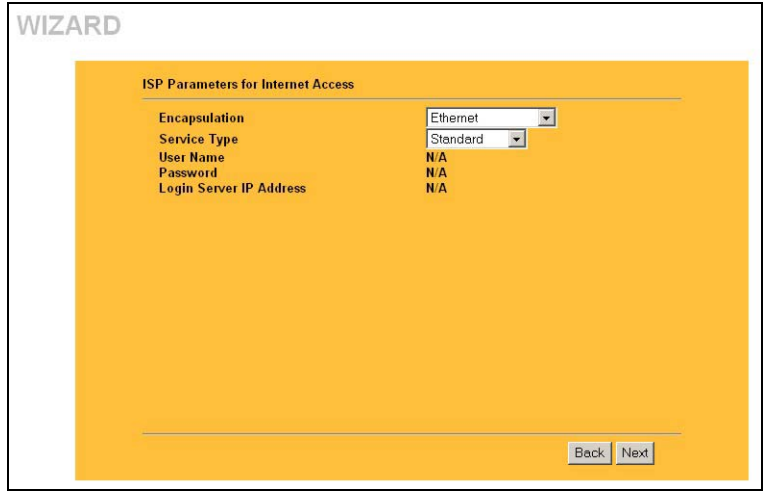

Choose **Ethernet** when the WAN port is used as a regular Ethernet. Choose from **Standard** or a RoadRunner version. You'll need **User Name**, **Password** and **Login Server IP Address** for some Roadrunner versions.

Point-to-Point Protocol over Ethernet (**PPPoE**) also functions as a dial-up connection. Therefore you'll also need a username and password and possibly the PPPoE service name. Your ISP will give you all needed information.

Choose **PPTP** if your service provider uses a DSL terminator with PPTP login. The ZyAIR must have a static IP address in this case. You'll also need a login name, associated password, the DSL terminator IP address and possibly a connection ID.

Click **Next** to continue.

**4.** Fill in the fields in the last wizard configuration screen.

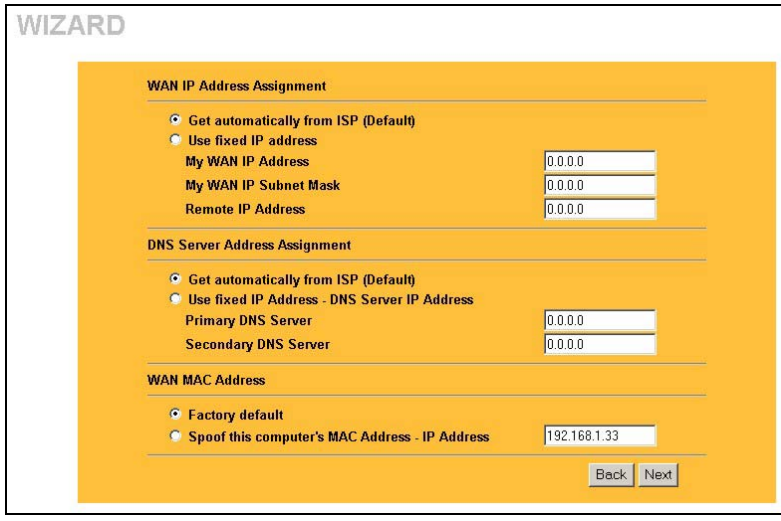

**WAN IP Address Assignment**  Select **Get automatically from ISP** to have the ZyAIR obtain an IP address automatically from the ISP. Select **Use fixed IP address** to give the ZyAIR a fixed, unique IP address. Enter a subnet mask appropriate to your network and the gateway IP address if applicable.

#### **DNS Server Assignment**  Select **Get automatically from ISP** if your ISP does not give you DNS server addresses.

If you selected the **Use fixed IP address – Primary/Secondary DNS Server** option, enter the provided DNS addresses in these fields.

#### **WAN MAC Address**

The WAN MAC address field allows you to configure the WAN port's MAC address by either using the factory default or cloning the MAC address from a computer on your LAN. Select **Factory Default** to use the factory assigned default MAC address. Alternatively, select **Spoof this Computer's MAC address - IP Address** and enter the IP address of the computer on the LAN whose MAC address you are cloning

**5.** In the final screen, click **Finish** and change the wireless parameter settings in the wireless stations to match those of the ZyAIR. Refer to the user's guide for your wireless adapter.

## <span id="page-14-0"></span>**4.4 Test Your Internet Connection**

Launch your web browser and navigate to [www.zyxel.com.](http://www.zyxel.com/) You don't need a dial-up program such as Dial Up Networking. Internet access is just the beginning. Refer to the *User's Guide* for more detailed information on the complete range of ZyAIR features.

## <span id="page-14-1"></span>5 Key Features

This section shows you how to configure some of the advanced features of the ZyAIR.

Refer to your *User's Guide* for more information on ZyAIR configurations.

## <span id="page-14-2"></span>**5.1 Wireless LAN Overview**

This section introduces the wireless LAN and some basic configurations. A wireless LAN can be as simple as two computers with wireless adapters communicating in a peer-to-peer network or as complex as a

number of computers with wireless adapters communicating through access points (APs) which bridge network traffic to the wired LAN.

## <span id="page-15-0"></span>**5.2 Configuring Wireless LAN**

Click **ADVANCED** and then **WIRELESS** to open the **Wireless** screen.

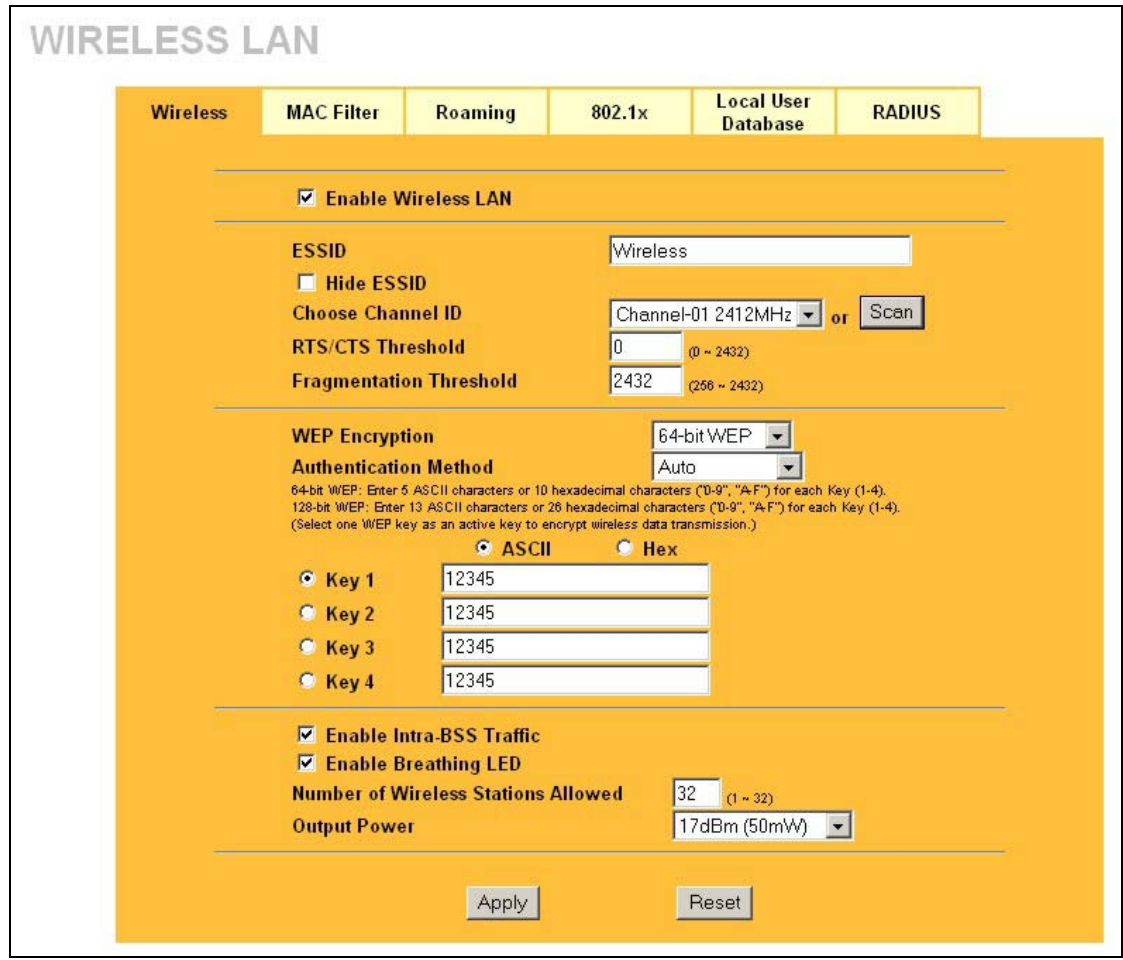

#### **Figure 1 Wireless LAN**

The following table describes the fields in this screen.

#### **Table 2 Wireless LAN**

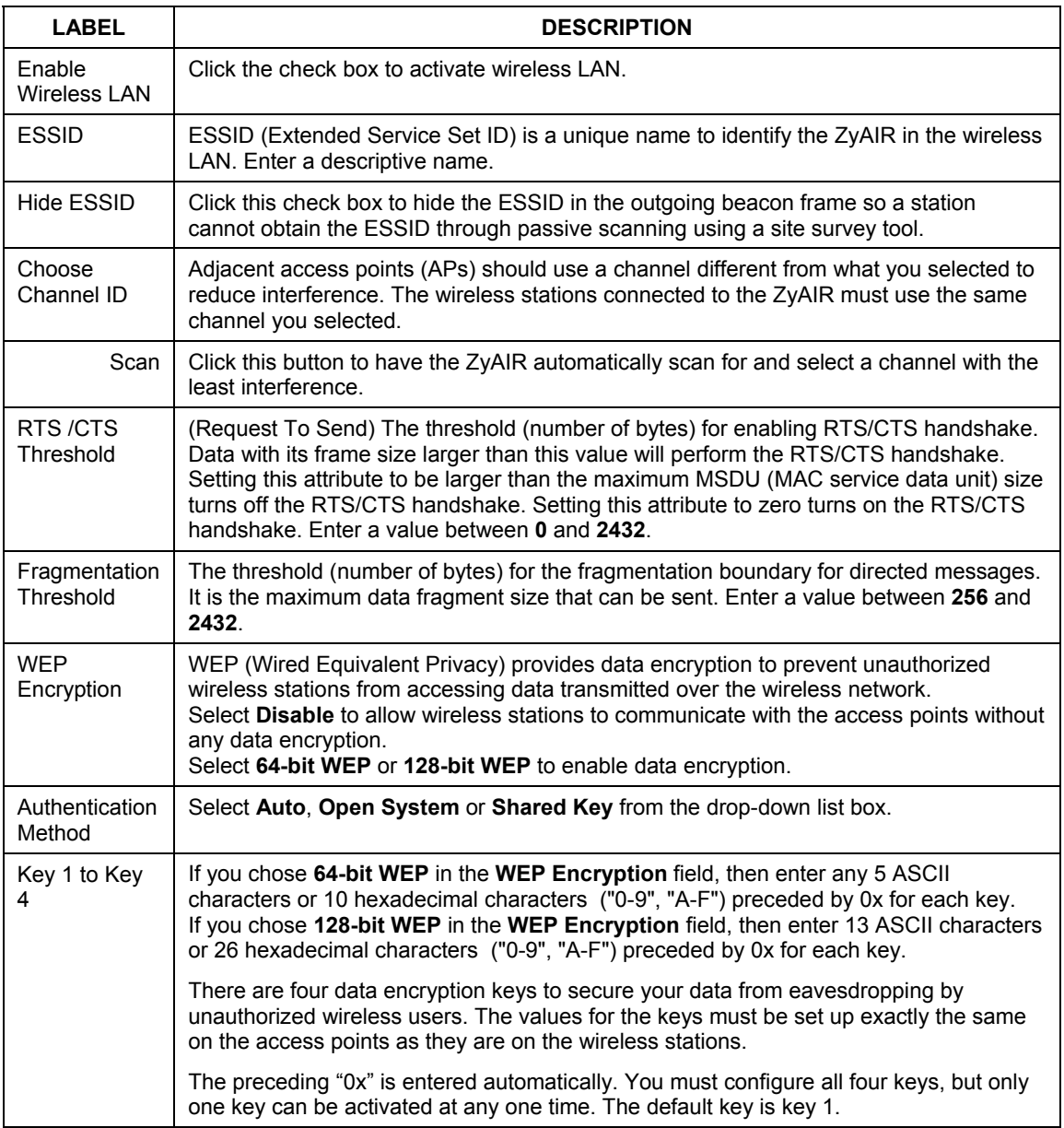

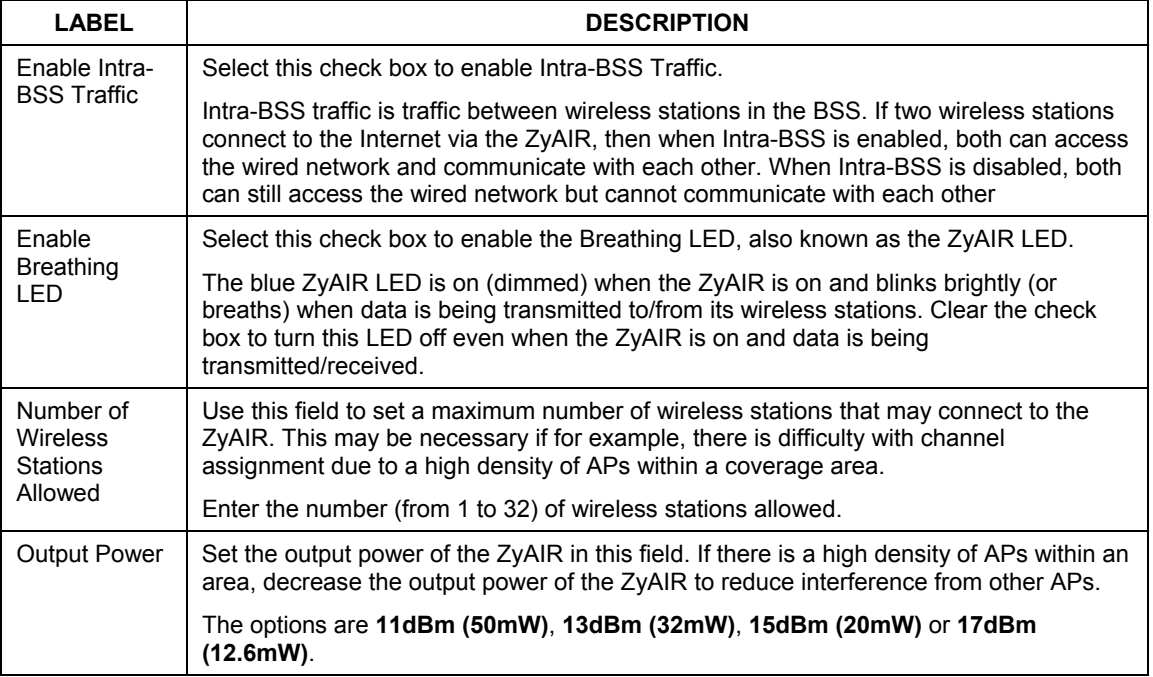

#### **Table 2 Wireless LAN**

## <span id="page-17-0"></span>**5.3 Configuring Roaming**

In a network environment with multiple access points, wireless stations are able to switch from one access point to another as they move between the coverage areas. This is roaming. As the wireless station moves from place to place, it is responsible for choosing the most appropriate access point depending on the signal strength, network utilization or other factors.

If the roaming feature is not enabled on the access points, information is not communicated between the access points when a wireless station moves between coverage areas. The wireless station may not be able to communicate with other wireless stations on the network and vice versa.

To enable roaming on your ZyAIR, click **ADVANCED**, **WIRELESS** and then the **Roaming** tab. The screen appears as shown.

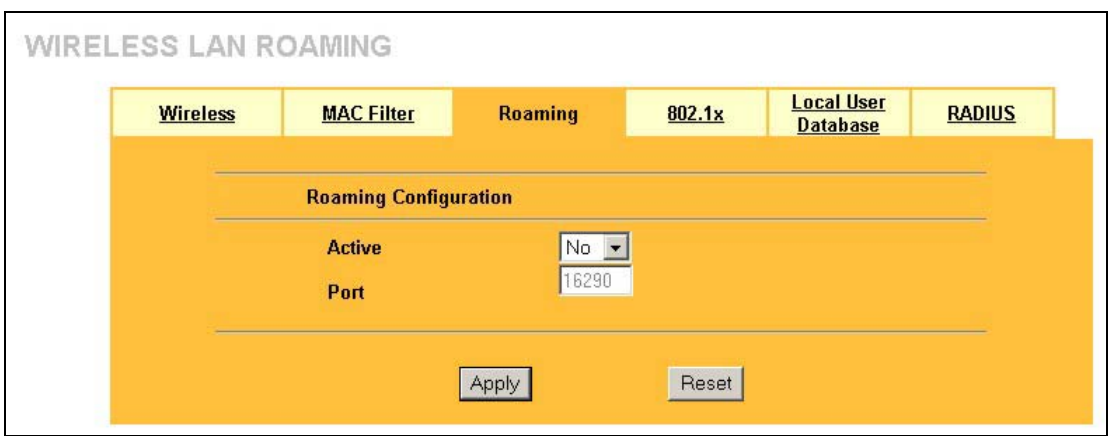

#### **Figure 2 Roaming**

The following table describes the fields in this screen.

#### **Table 3 Roaming**

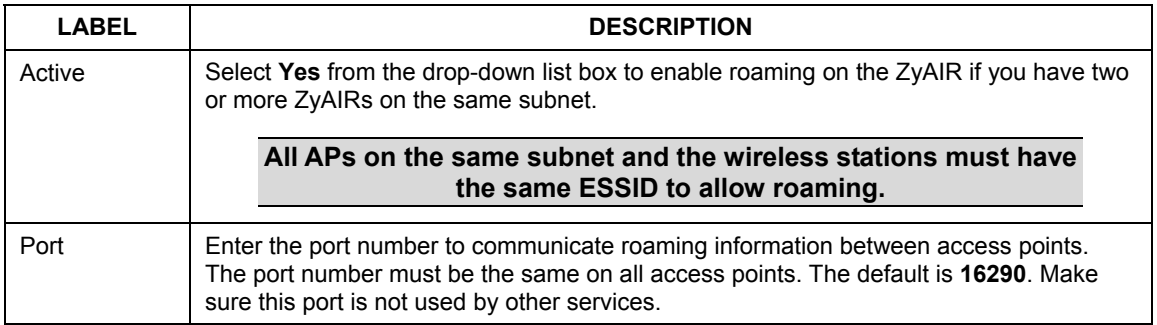

### <span id="page-18-0"></span>**5.4 Configuring IEEE 802.1x Authentication**

The IEEE 802.1x standard outlines enhanced security methods for both the authentication of wireless stations and encryption key management. Authentication can be done using the local user database internal to the ZyAIR (authenticate up to 32 users) or an external RADIUS server for an unlimited number of users.

To change your ZyAIR's authentication settings, click **ADVANCED**, **WIRELESS** and then the **802.1x** tab. The screen appears as shown.

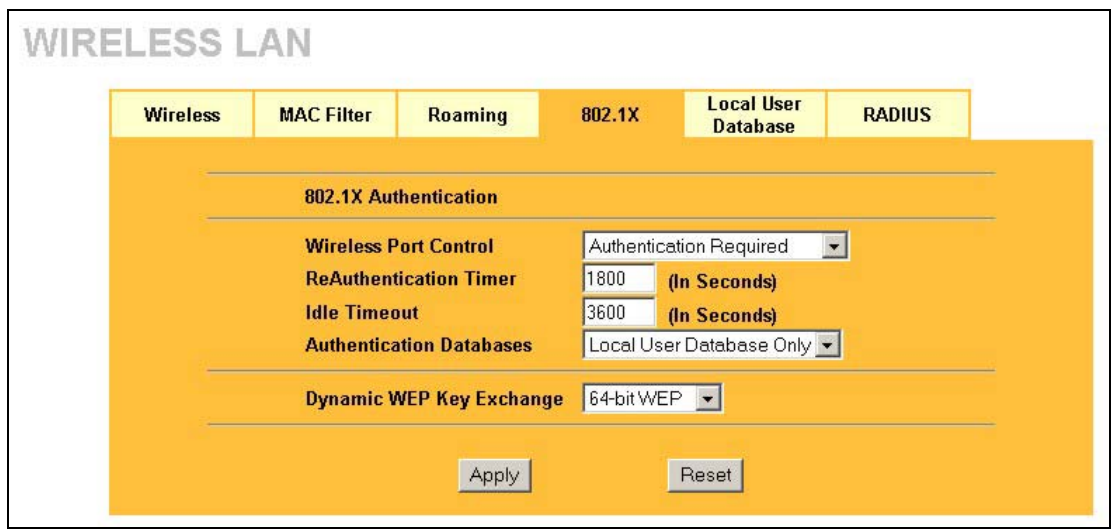

#### **Figure 3 Wireless 802.1x Authentication**

The following table describes the fields in this screen.

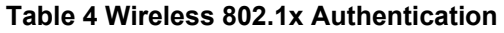

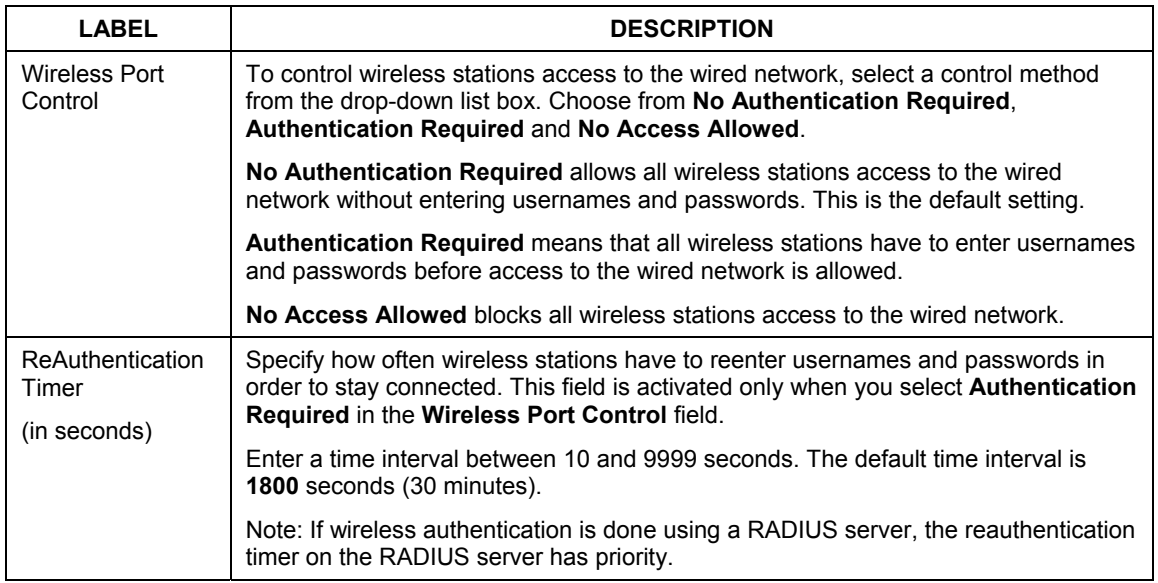

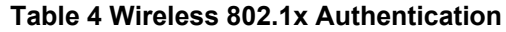

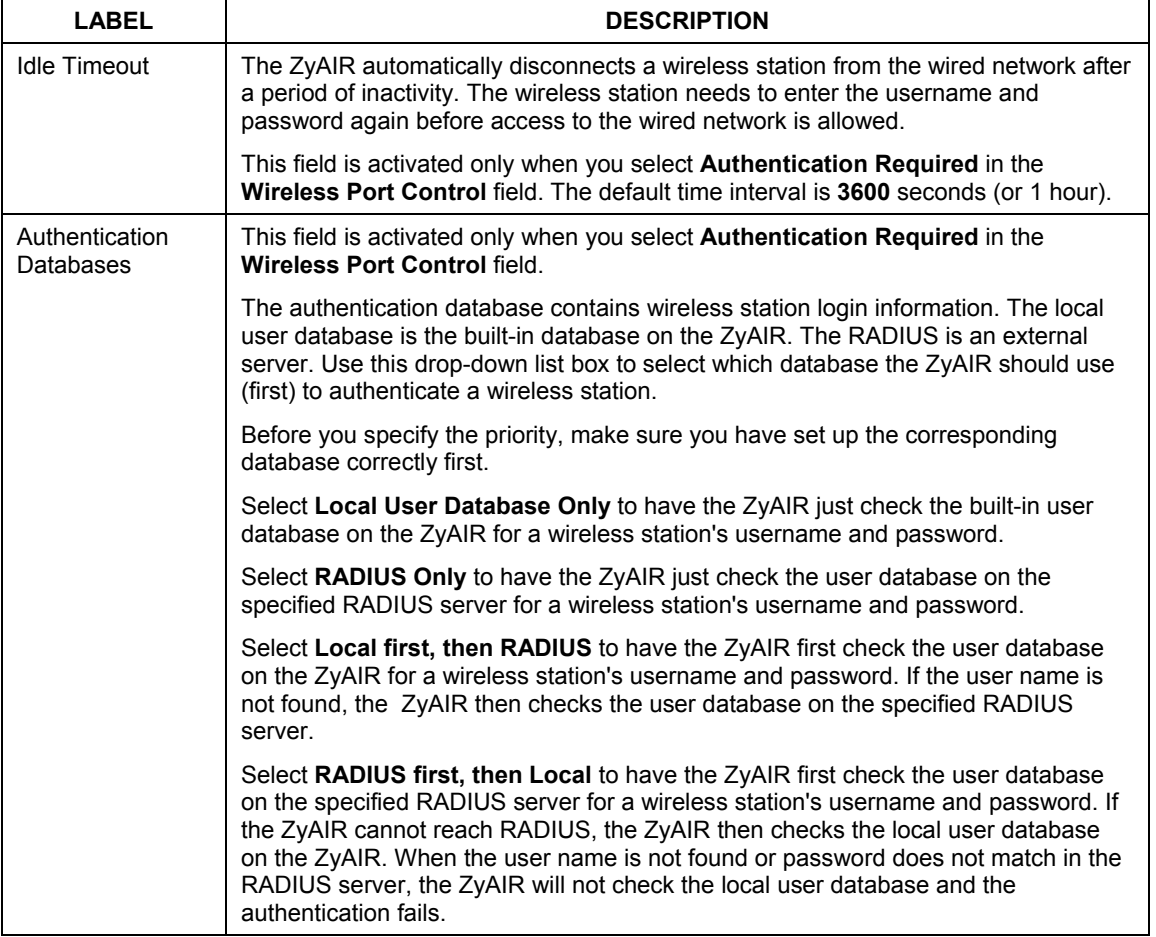

#### **Table 4 Wireless 802.1x Authentication**

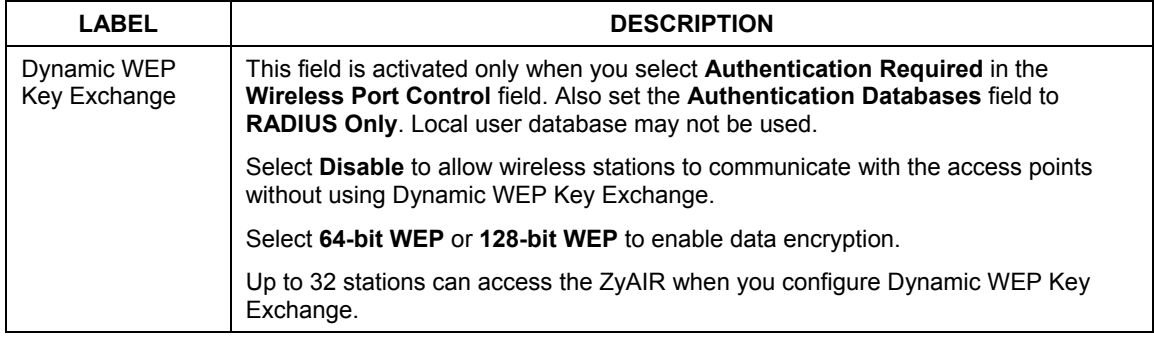

### <span id="page-21-0"></span>**5.5 Local User Database and RADIUS Overview**

EAP is an authentication protocol designed originally to run over PPP (Point-to-Point Protocol) frame in order to support multiple types of user authentication. RADIUS is based on a client-sever model that supports authentication, authorization and accounting. The access point (ZyAIR) is the client and the server is the RADIUS server. RADIUS is a simple package exchange in which your ZyAIR acts as a message relay between the wireless station and the network RADIUS server. In order to ensure network security, the access point and the RADIUS server use a shared secret key, which is a password, they both know. The key is not sent over the network. In addition to the shared key, password information exchanged is also encrypted to protect the network from unauthorized access. By using EAP to interact with an EAPcompatible RADIUS server, the access point helps a wireless station and a RADIUS server to perform mutual authentication.

To authenticate wireless users without interacting with a network RADIUS server, you can store user profiles locally. To change your ZyAIR's local user list, click **ADVANCED**, **WIRELESS** and then the **Local User Database** tab.

If you do enable the EAP authentication, you need to specify the local user database or the external sever for remote user authentication. To set up your ZyAIR's local user database, click **ADVANCED**, **WIRELESS** and then the **Local User Database** tab. To set up your ZyAIR's RADIUS server settings, click **WIRELESS**, then the **RADIUS** tab.

## <span id="page-21-1"></span>**5.6 Enabling Firewall**

The ZyAIR contains a stateful inspection firewall designed to protect against Denial of Service (DoS) attacks. Stateful inspection means the ZyAIR records packet information, such as port number and source/destination addresses and then allows or denies the response depending on your firewall rules.

The default rules allow LAN-to-WAN traffic and deny traffic initiated from WAN-to-LAN. You may block traffic initiated from the LAN by configuring blocked services in the **Services** screen. You may allow

traffic initiated from the WAN by configuring port-forwarding rules, one-to-one/many one-to-one mapping rules and/or allow remote management.

The firewall is automatically enabled when you configure blocked services. When you configure a remote management menu to allow access to the ZyAIR, a firewall rule (WAN-to-WAN) is automatically created.

Click **ADVANCED** and **FIREWALL** to open the **Settings** screen. Enable (or activate) the firewall by selecting the **Enable Firewall** check box as seen in the following screen.

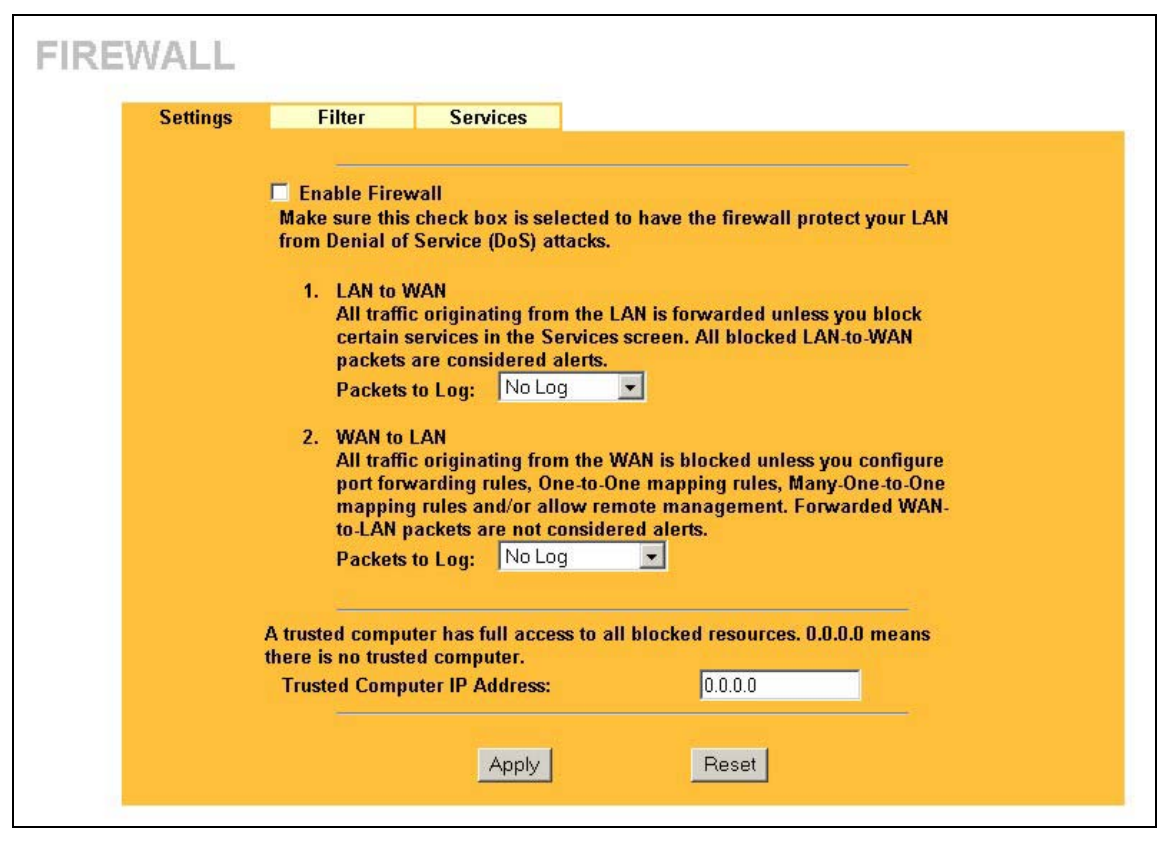

#### **Figure 4 Firewall Settings**

The following table describes the fields in this screen.

#### **Table 5 Firewall Settings**

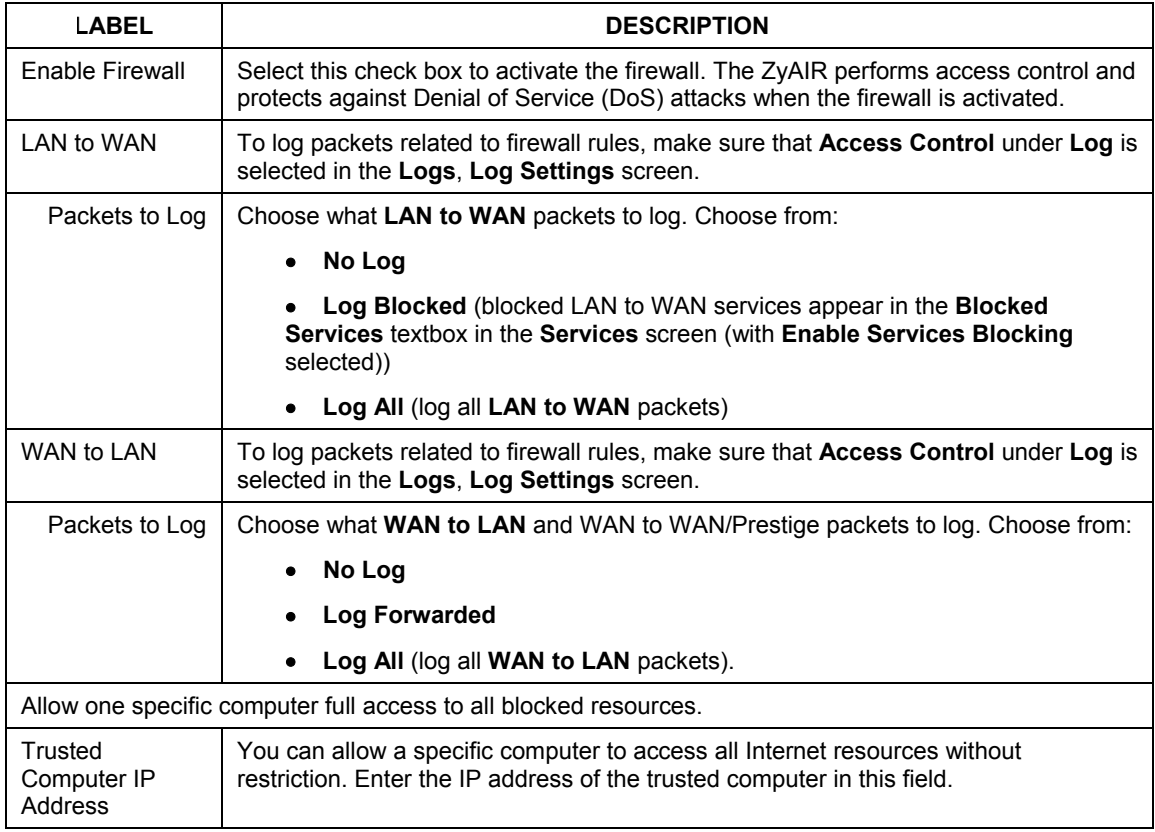

## <span id="page-23-0"></span>**5.7 Define Content Filtering**

Content filtering allows you to block web sites by URL keywords that you specify, for example, you can block access to all web sites with the word "bad" in the URL by specifying "bad' as a keyword. You can also block access to web proxies and pages containing Active X components, Java applets and cookies. Finally you can schedule when the ZyAIR performs content filtering by day and time.

Click **ADVANCED**, **FIREWALL** and then the **Filter** tab to open the **Filter** screen.

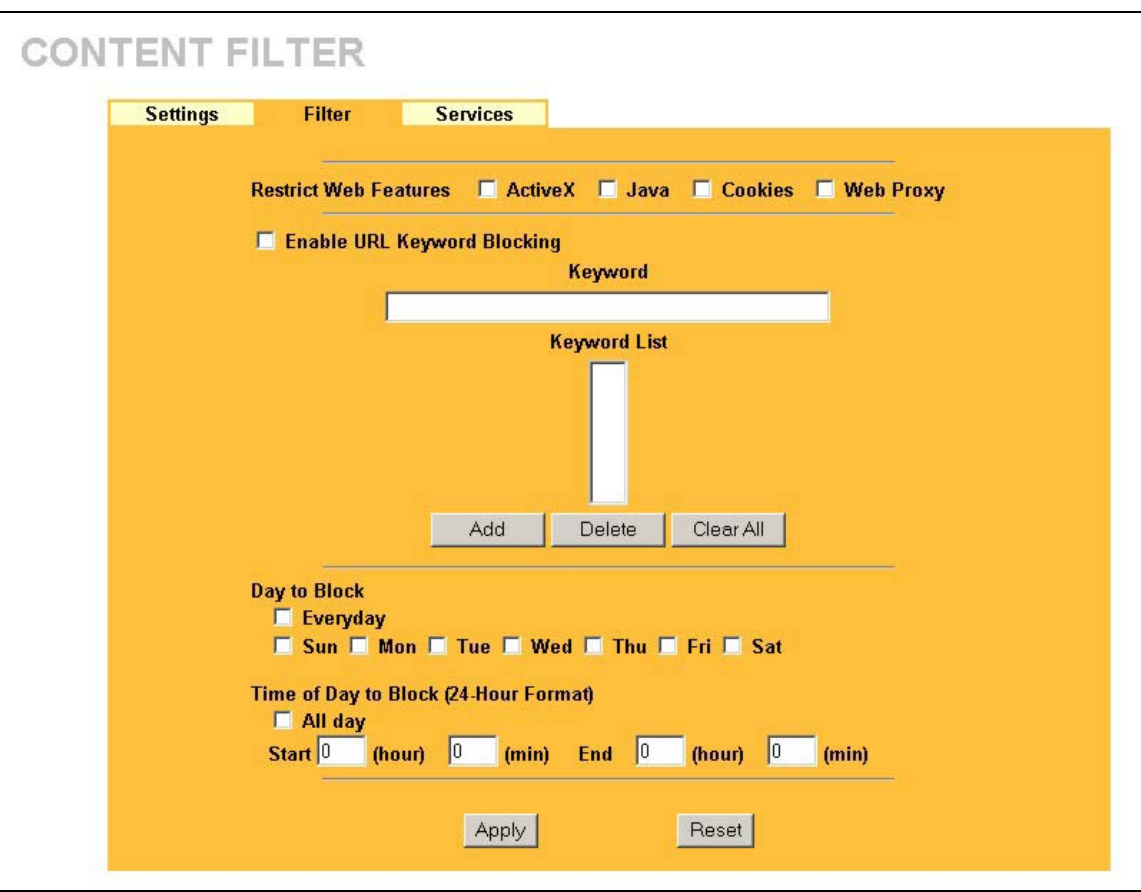

#### **Figure 5 Firewall Filter**

The following table describes the fields in this screen.

#### **Table 6 Firewall Filter**

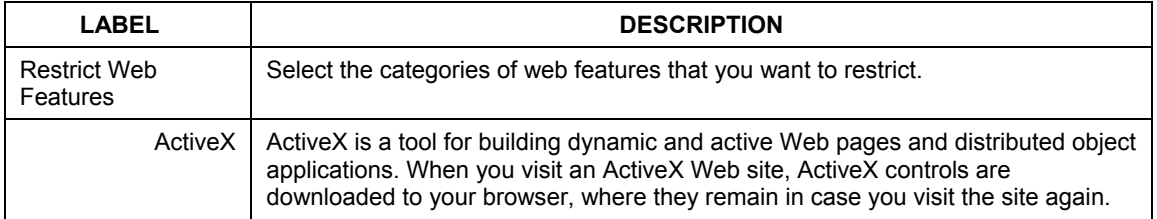

#### **Table 6 Firewall Filter**

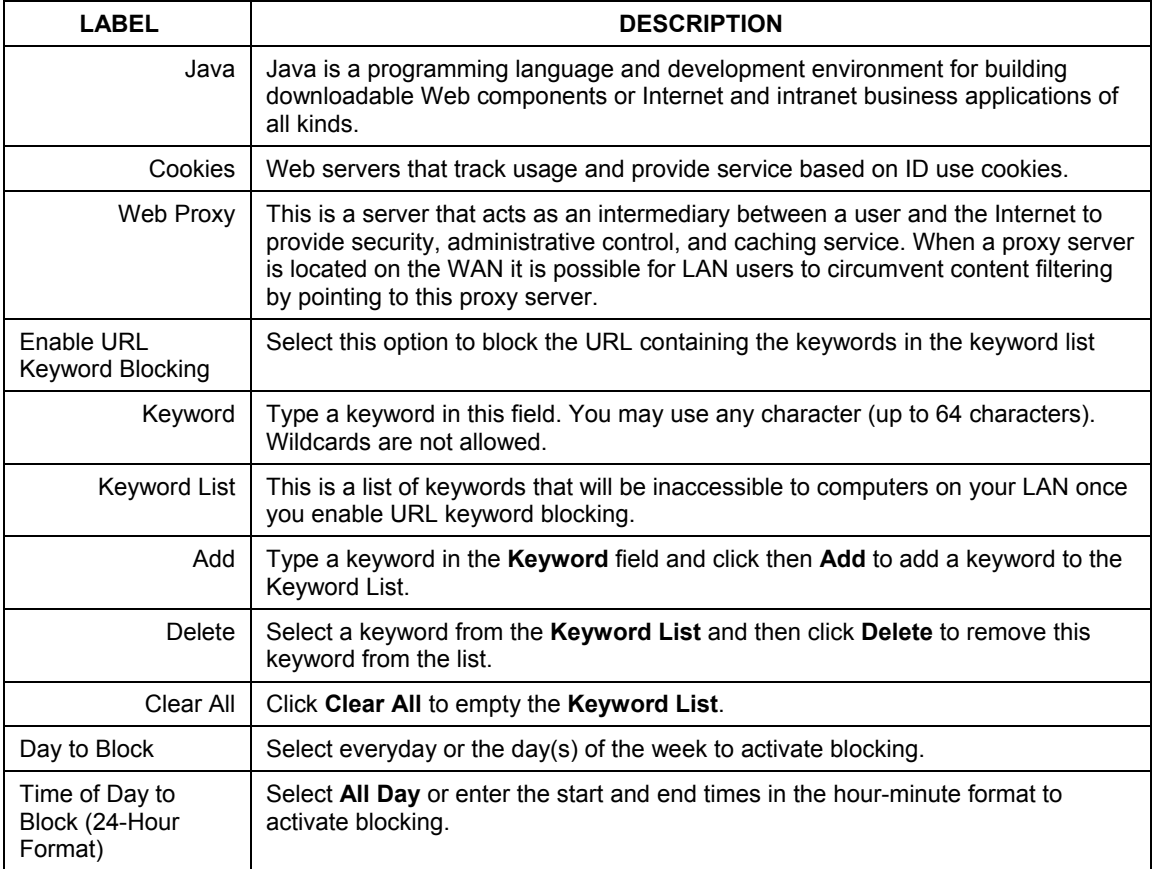

## <span id="page-25-0"></span>**5.8 Configuring Firewall Services**

Click **ADVANCED**, **FIREWALL** and then the **Services** tab to open the **Services** screen. Use this screen to block LAN-to-WAN services (all are allowed when the firewall is enabled) and the date/time you want to block them.

Click **ADVANCED**, **FIREWALL** and then the **Services** tab to open the **Services** screen.

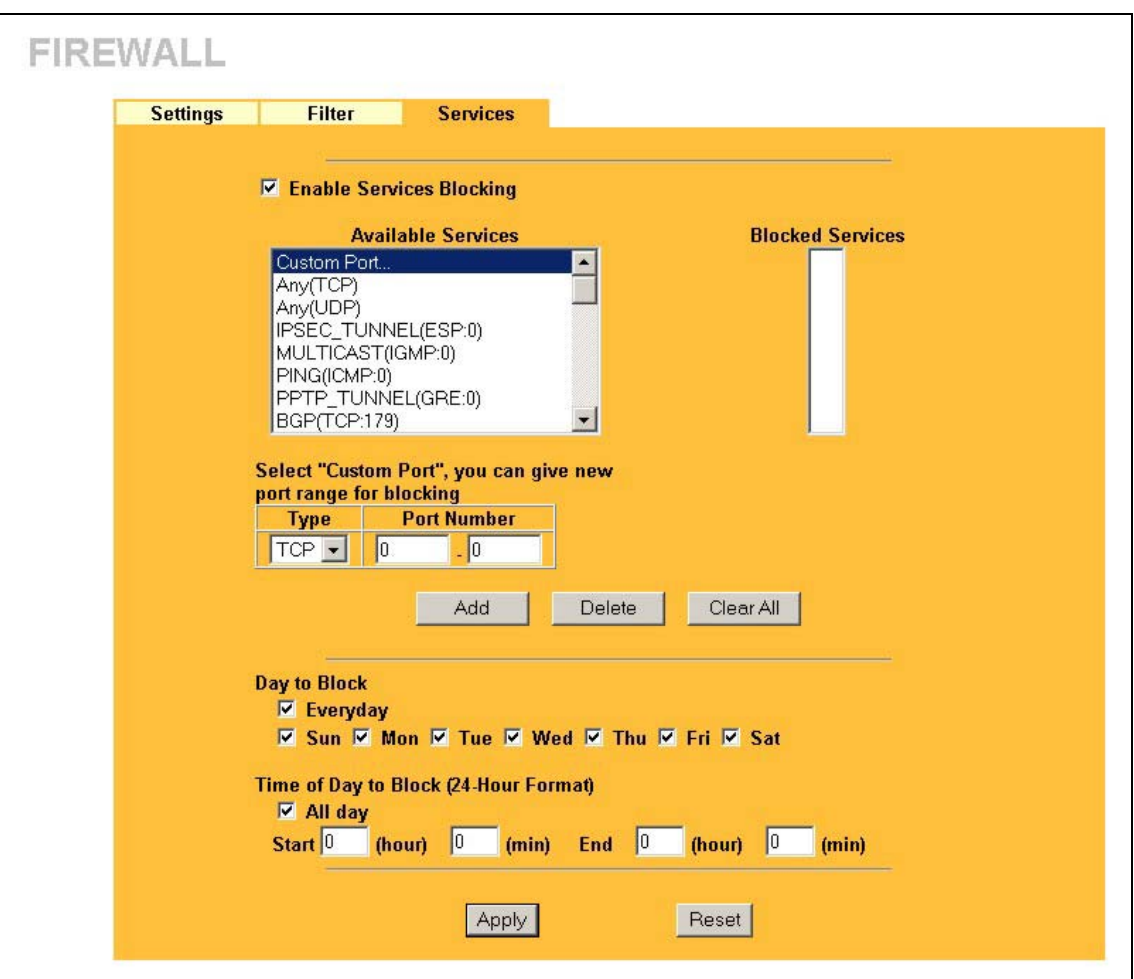

#### **Figure 6 Firewall Services**

The following table describes the fields in this screen.

#### **Table 7 Firewall Services**

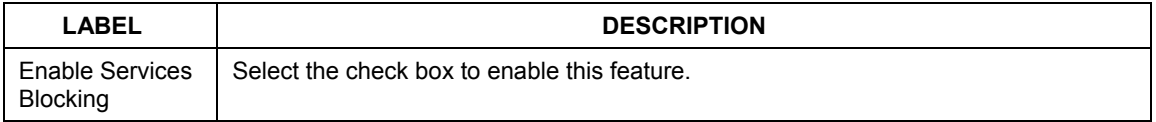

#### **Table 7 Firewall Services**

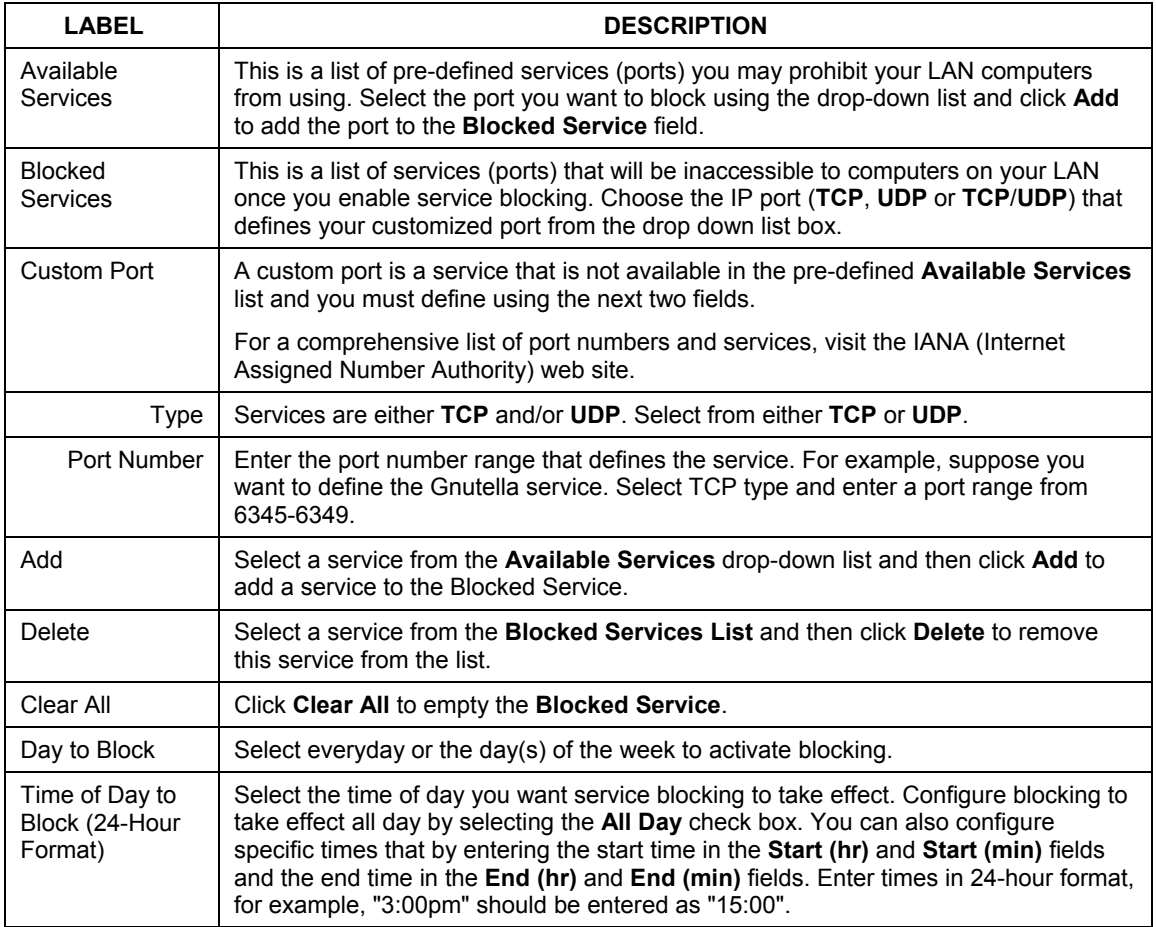

### <span id="page-27-0"></span>**5.9 Remote Management Overview**

Remote management allows you to determine which services/protocols can access which ZyAIR interface (if any) from which computers.

To configure your ZyAIR for remote management, click **ADVANCED** and then **REMOTE MANAGEMENT**.

## <span id="page-28-0"></span>**5.10 UPnP Overview**

Universal Plug and Play (UPnP) is a distributed, open networking standard that uses TCP/IP for simple peer-to-peer network connectivity between devices. An UPnP device can dynamically join a network, obtain an IP address, convey its capabilities and learn about other devices on the network. In turn, a device can leave a network smoothly and automatically when it is no longer in use.

All UPnP-enabled devices may communicate freely with each other without additional configuration. Disable UPnP if this is not your intention.

Windows ME and Windows XP support UPnP. See the Microsoft website for information about other Microsoft operating systems.

## <span id="page-28-1"></span>**5.11 Configuring UPnP**

Click **UPnP** to open the **UPnP** screen.

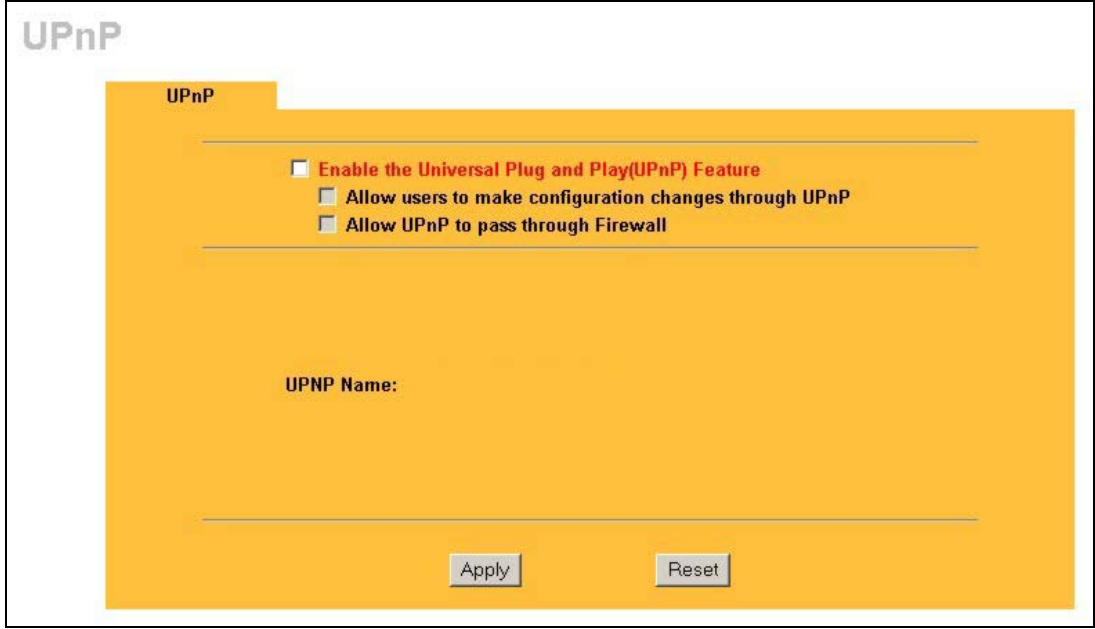

#### **Figure 7 UPnP**

The following table describes the fields in this screen.

#### **Table 8 Configuring UPnP**

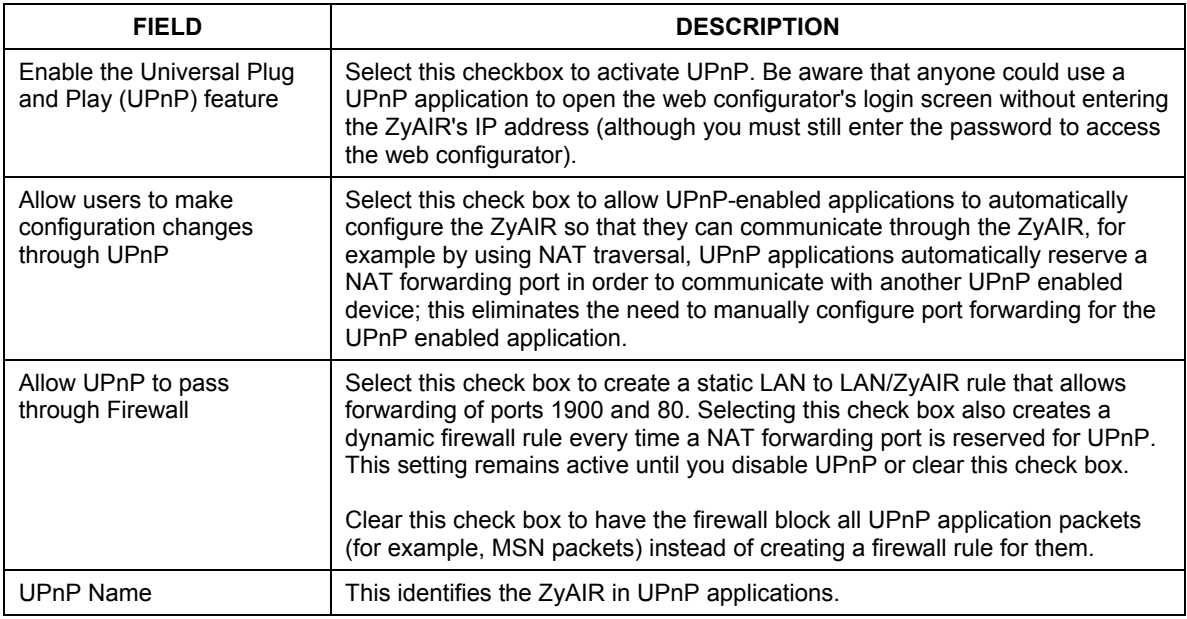

## <span id="page-29-0"></span>6 Hardware Installation

## <span id="page-29-1"></span>**6.1 Attaching Antennas**

Follow the steps below to connect the supplied antennas.

- **1.** Locate the antenna connectors on the sides of your ZyAIR.
- **2.** Screw the antennas clockwise onto the antenna connectors. The antennas should be perpendicular to the ground and parallel to each other.

#### **Make sure the antennas are securely screwed onto the antenna connectors.**

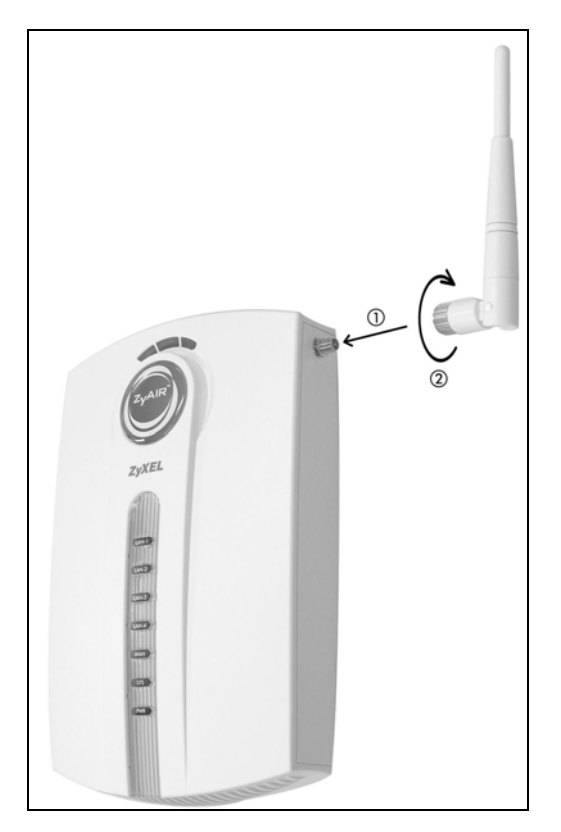

**Figure 8 Attaching Antenna** 

## <span id="page-30-0"></span>**6.2 Hardware Mounting Installation**

In general, the best location for the access point is at the center of your intended wireless coverage area. For better performance, mount the ZyAIR high up free of obstructions.

### **Free-standing**

Place your ZyAIR on a flat, level surface (on a desk or shelf) that is strong enough to support the weight of the ZyAIR with connection cables.

### **With the Desktop Holder**

The included desktop holder helps you organize the ZyAIR's connection cables.

**1.** Secure the desktop holder to the back of the ZyAIR with the included screw.

- **2.** Turn the desktop holder up to the right.
- **3.** Refer to the *Hardware Connections* section. Connect the cables to the ports on the ZyAIR through the desktop holder.
- **4.** Turn the desktop holder down and place the unit on a flat, sturdy surface (on a desk or shelf).

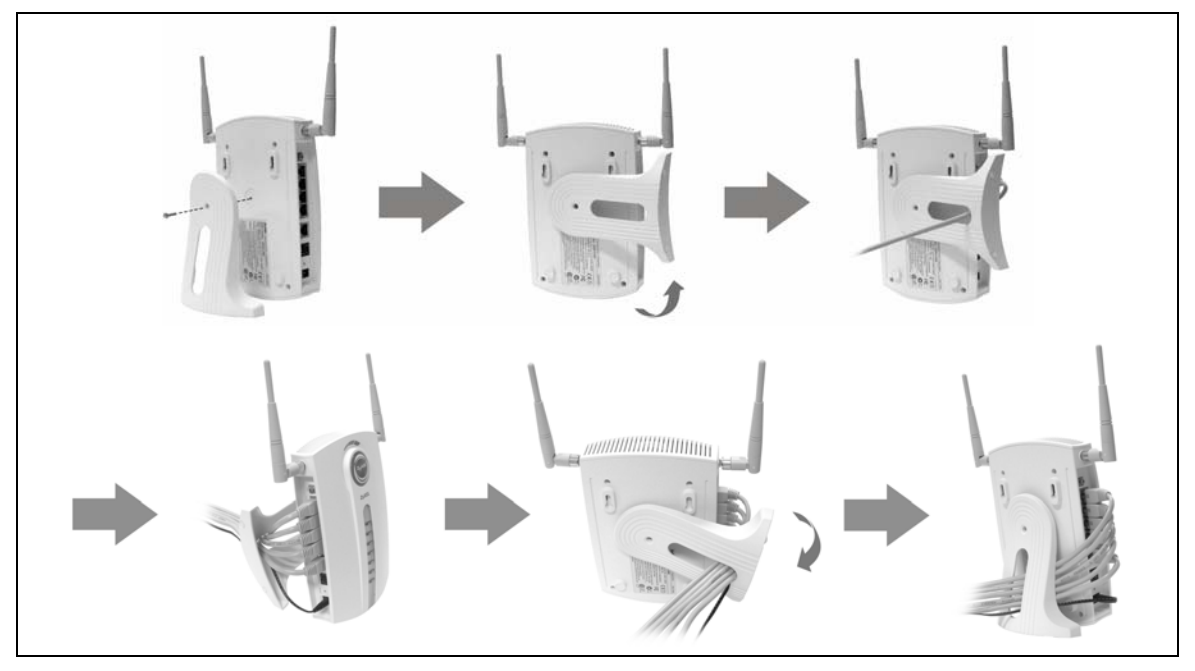

**Figure 9 Instructions using the Desktop Holder** 

### **Wall-mounted**

Follow the steps to attach your ZyAIR to a wall.

- **Step 1.** Locate a high position on the wall that is free of obstructions.
- **2.** You can use the diagram at the end of this guide to help you mark the screw holes correctly. Use screws with 6mm  $\sim$  7.5mm (0.24"  $\sim$  0.30") wide heads. Connect two screws (not included) in the wall 80mm (3.15") apart. Do not screw the screws all the way into the wall. Leave a small gap between the head of the screws and the wall.

#### **Make sure the screws are securely fixed to the wall and strong enough to hold the weight of the ZyAIR with the connection cables.**

**3.** Align the holes on the back of the ZyAIR with the screws on the wall. Hang the ZyAIR on the screws.

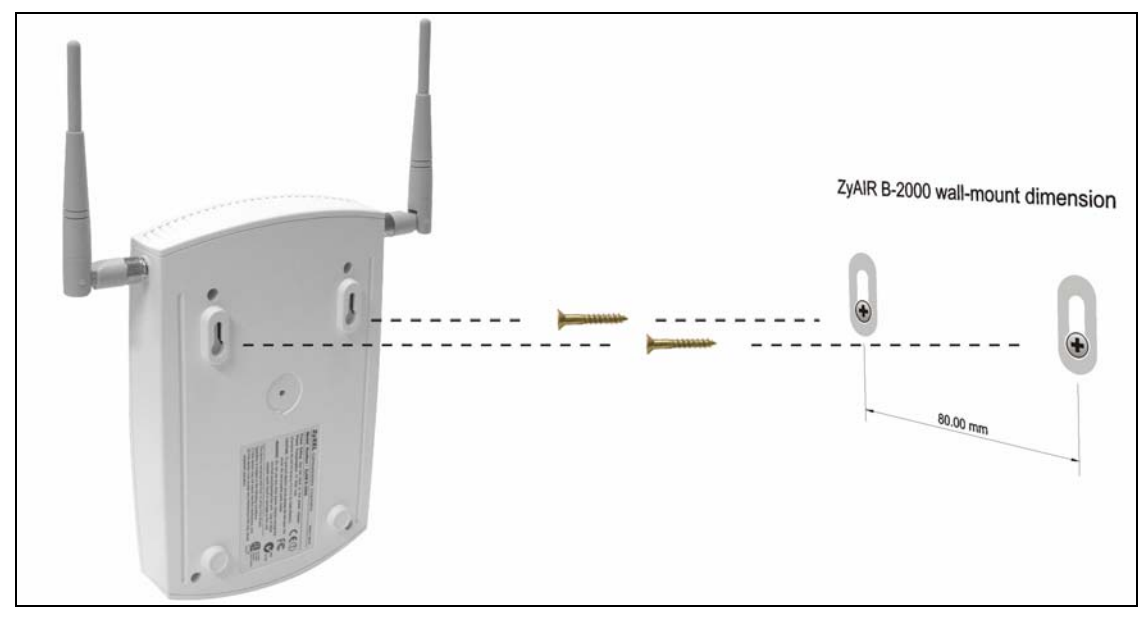

**Figure 10 Wall Mounting your ZyAIR** 

## <span id="page-33-0"></span>7 Troubleshooting

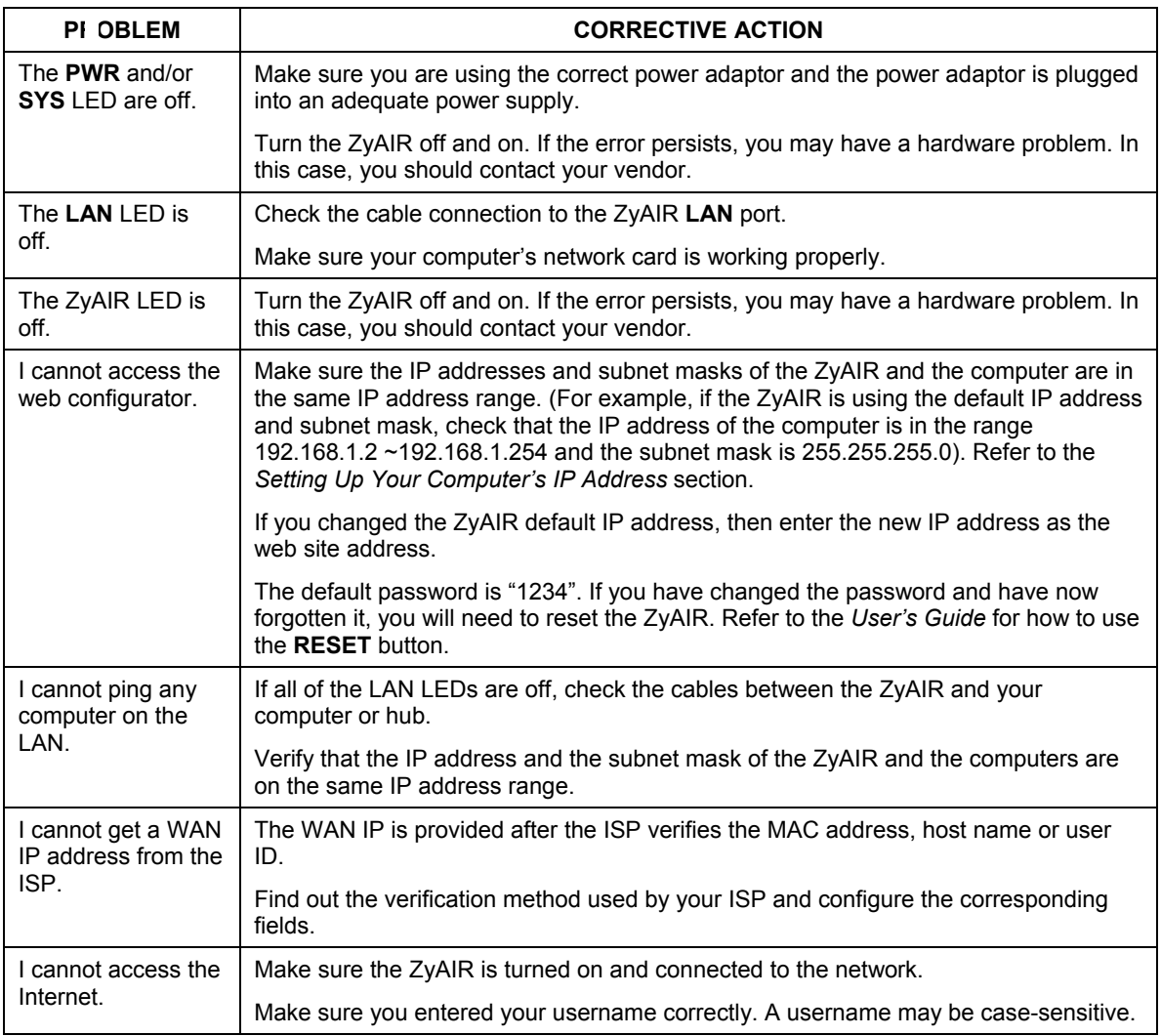

Cut out this page to mark the points on the wall for the screws.

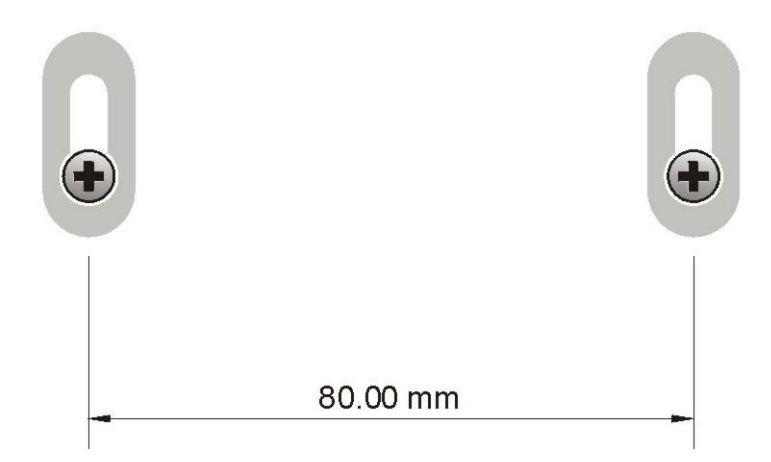